# ATIS에 기술수요조사 등록 방법(농진청)

- 1. 인터넷 접속 : http://atis.rda.go.kr 에 접속
- 2. 회원이면 아이디와 비밀번호를 입력하고 로그인 / 비회원의 경우, 먼저 회원가입 후 아이디와 비밀번호를 입력하고 로그인

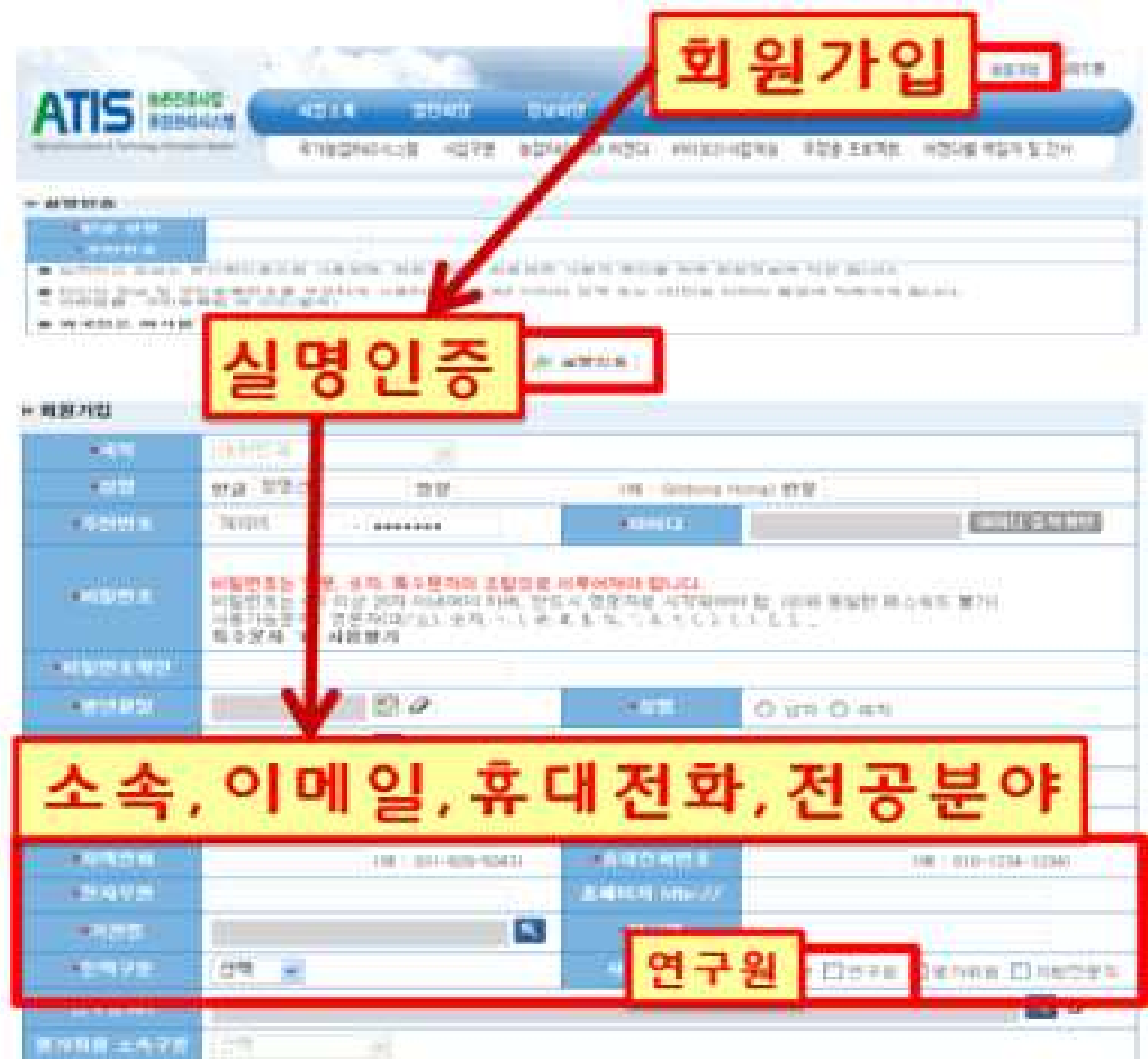

3. 로그인 되면 ①연구과제 ②과제선정관리 ③ 녹색기술수요조사 ④ 신규작성을 차례대로 눌러서

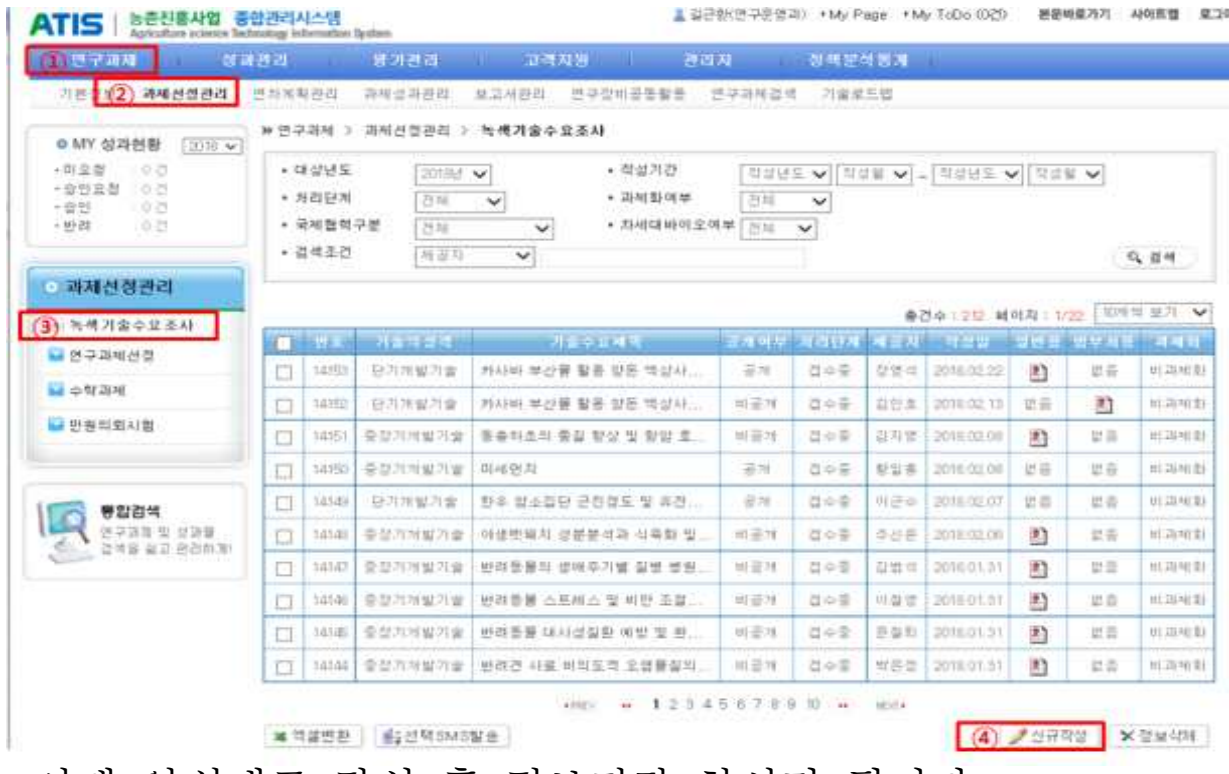

4. 아래 양식대로 작성 후 정보저장 하시면 됩니다.

| - 기술수요 내용 |                                |            |  |
|-----------|--------------------------------|------------|--|
| ◆마상년도     | 2010년 ~                        | 작성일자       |  |
| ★기술수요제목   |                                |            |  |
| ●기술의 성격   | 선택<br>$\overline{\phantom{a}}$ | 범부처용 파일 양식 |  |

■ 기술수요 목적 및 내용

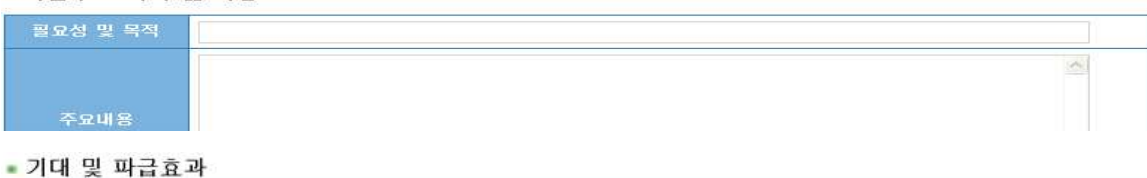

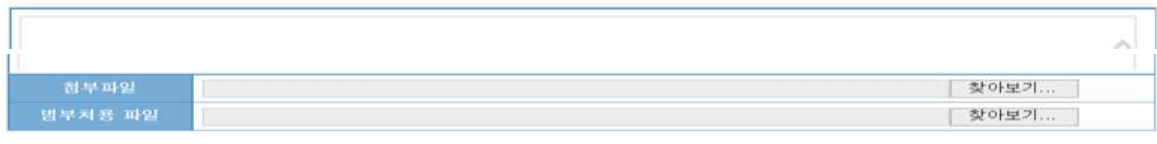

• 제공자 인적사항

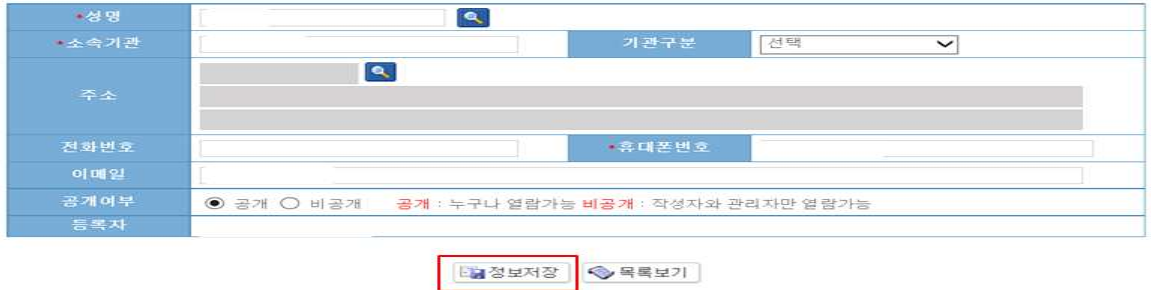

### FRIS에 기술수요조사 등록 방법(농식품부)

- 1. 농림식품 R&D 통합정보서비스(FRIS)(http://fris.go.kr) 접속
- ① 홈페이지 왼쪽 중간에 있는 기술수요조사서 접수 클릭(로그인 후 등록 가능)

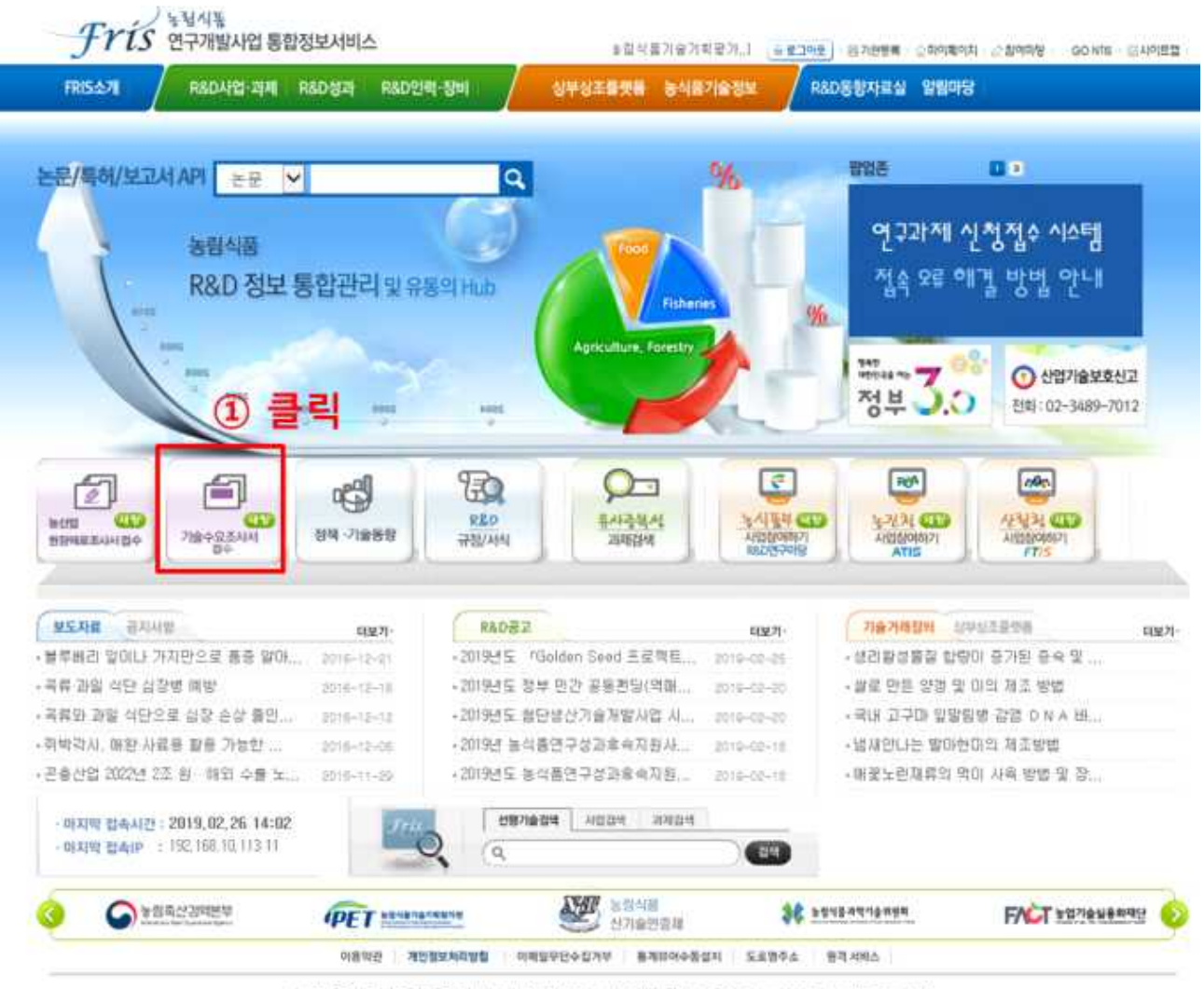

58321 전라남도 LI주시 교육일 45 TEL (주간)061-338-9700/(미간 및 휴일)061-338-9861 FAX 061-338-9739 Copyright @ 2019 by MAFRA, All Rights Reserved-

# ② 수요조사를 제출하는 대상에 따라 팝업창의 아이디어조사서 (농업인 등 일반인 대상), 또는 기술수요조사서(연구자 대상) 클릭

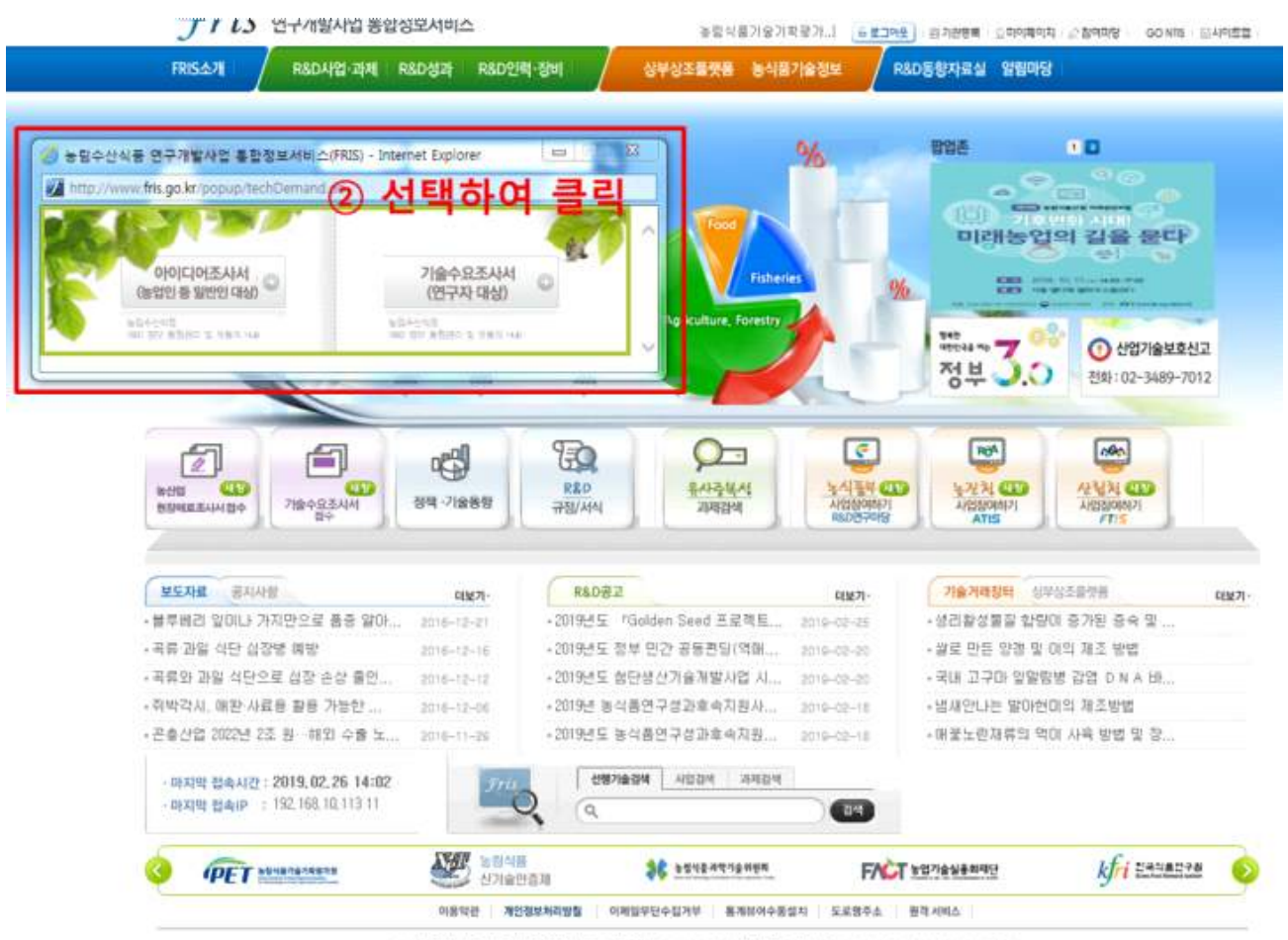

58321 전라납도 나주시 교육일 45 TEL (주간)061-338-9700/(미간 및 휴일)061-338-9861 FAX 061-338-9739 Copyright @ 2019 by MAFRA, All Rights Received-

### ③ 대상에 따라 맞는 조사서를 작성하고 한글파일을 업로드 후 등록 클릭

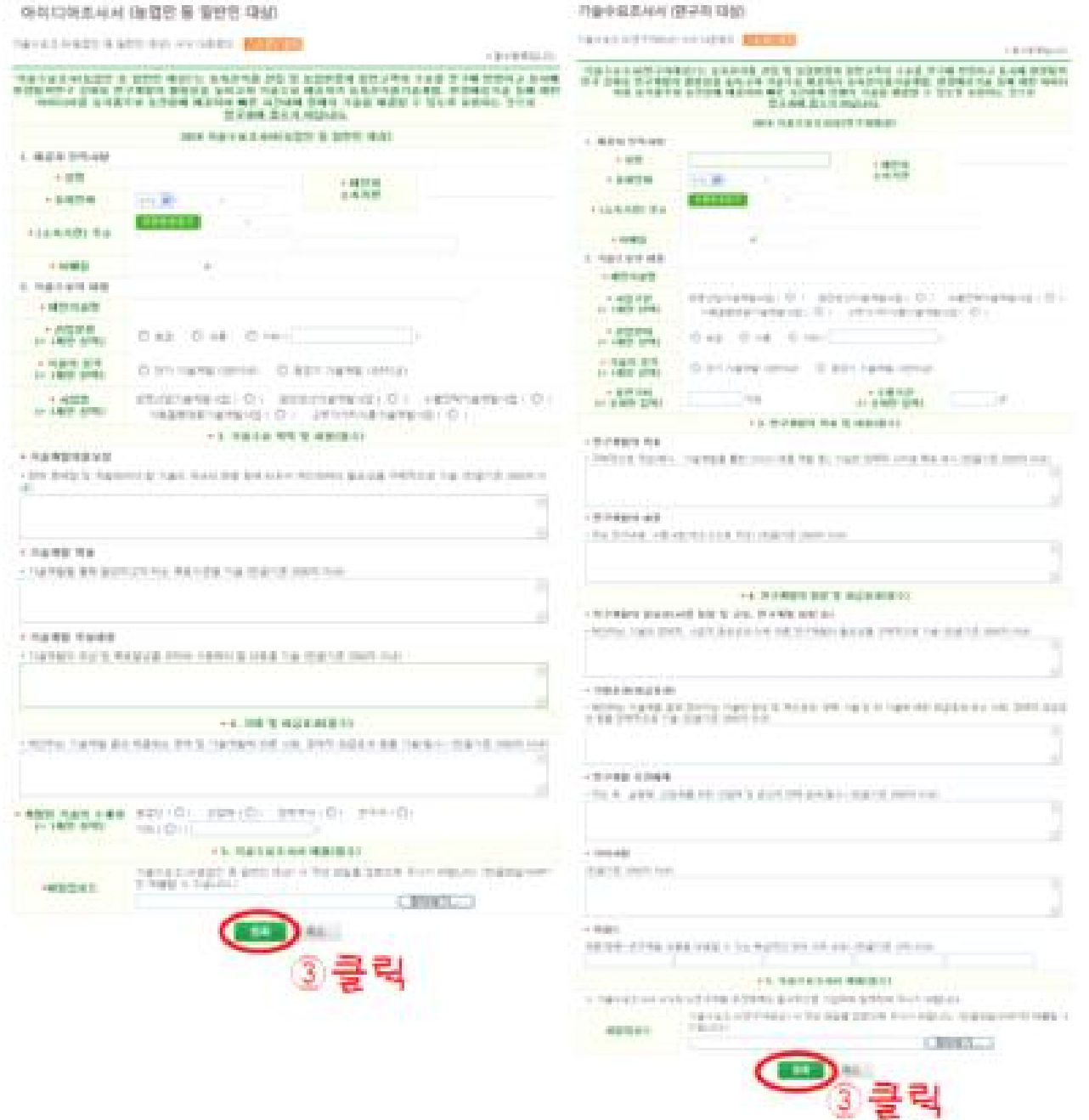

## 산림청 기술수요조사 등록 방법(FTIS)

제출 단계

❍ 온라인 시스템 접수 : 산림과학기술정보서비스(FTIS)시스템 등록

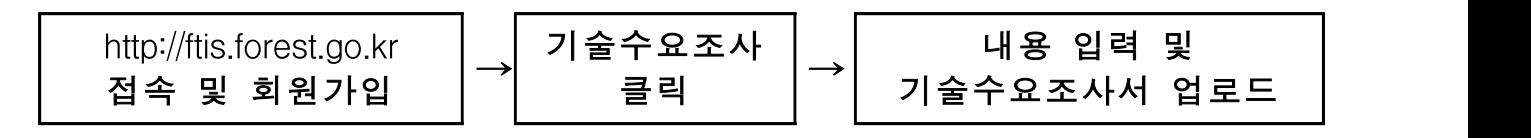

※ 온라인 접수시 직인(서명)을 생략하고 반드시 한글(.hwp)파일로 제출

#### 기술수요조사 FTIS 등록 방법

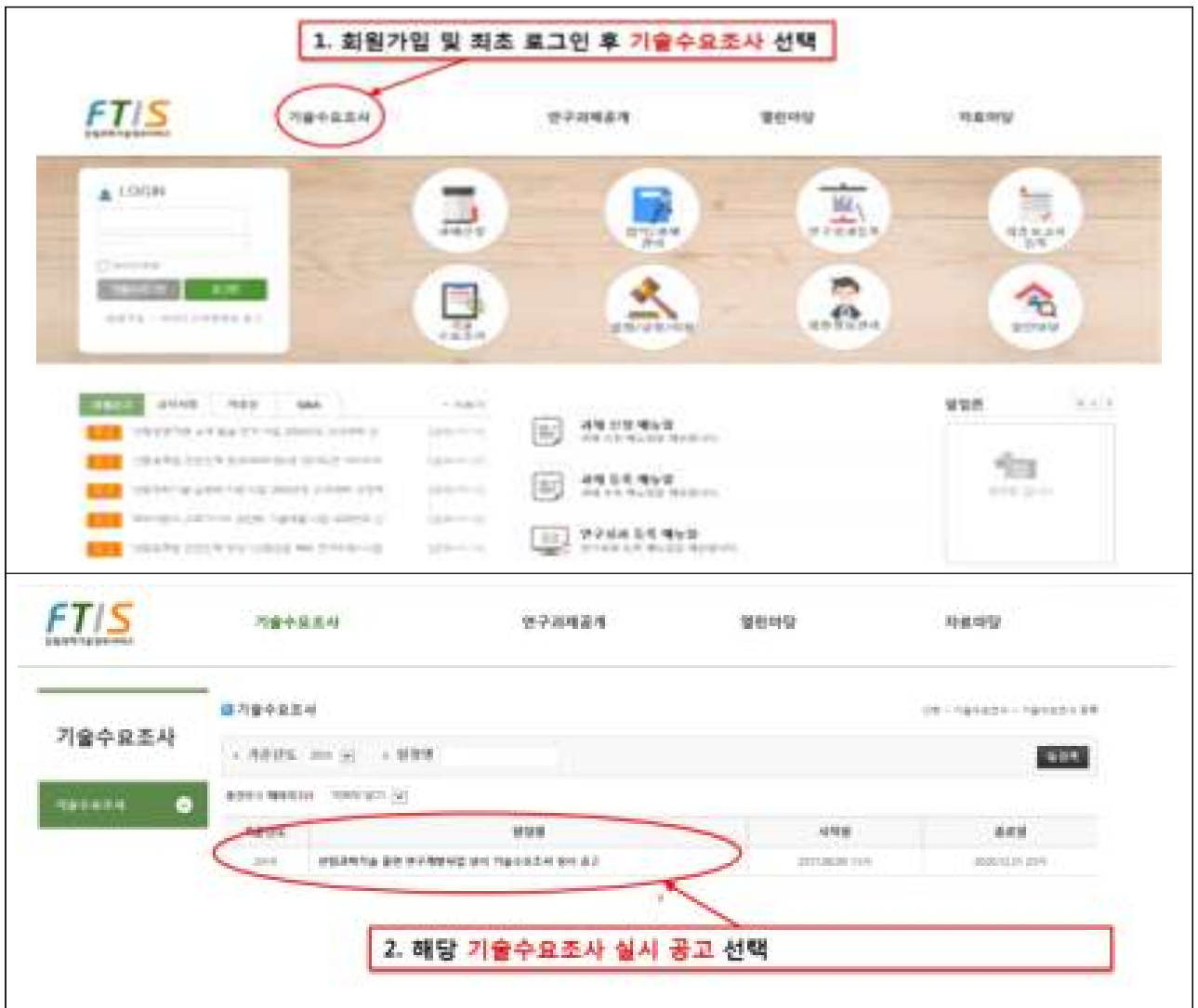

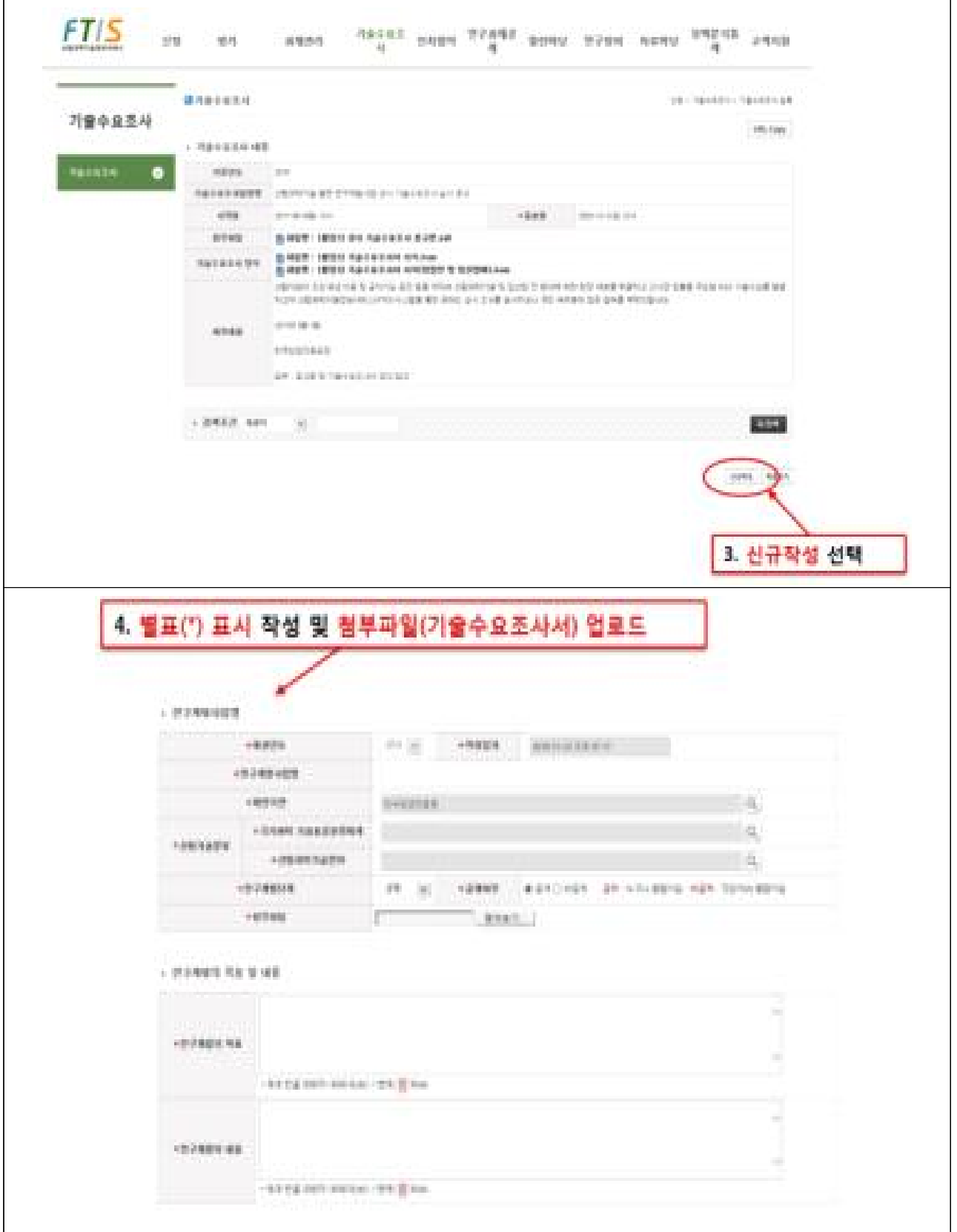

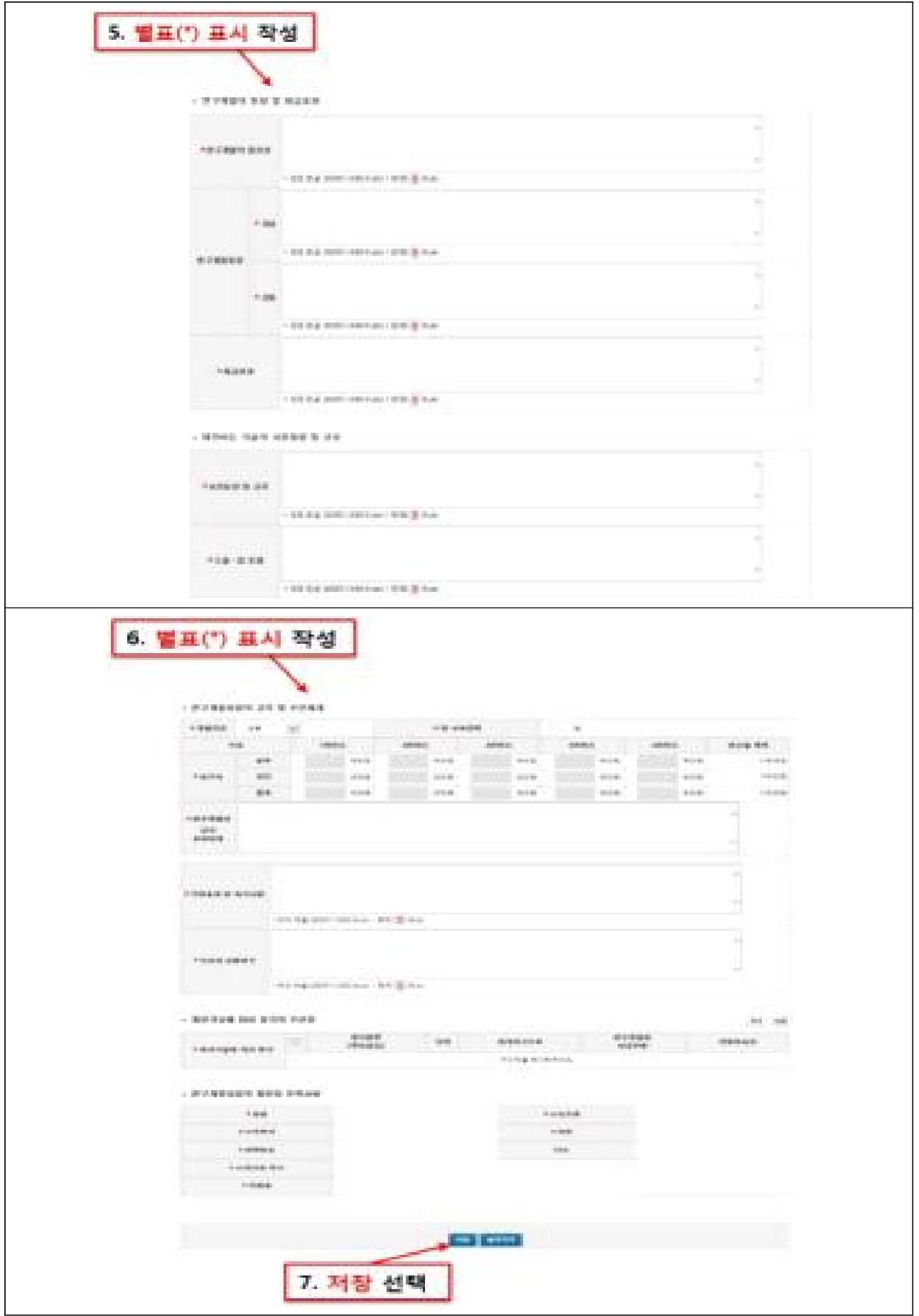

# 농림축산검역본부 기술수요조사 등록 방법(QIA)

- 1. 인터넷 접속 : 농림축산검역본부 홈페이지(http:/www.qia.go.kr)에 접속
- 2. 상단 메뉴 중 '동식물위생연구(①)'를 누른 후, 하위메뉴의 '연구과제 제안 코너'를 누름

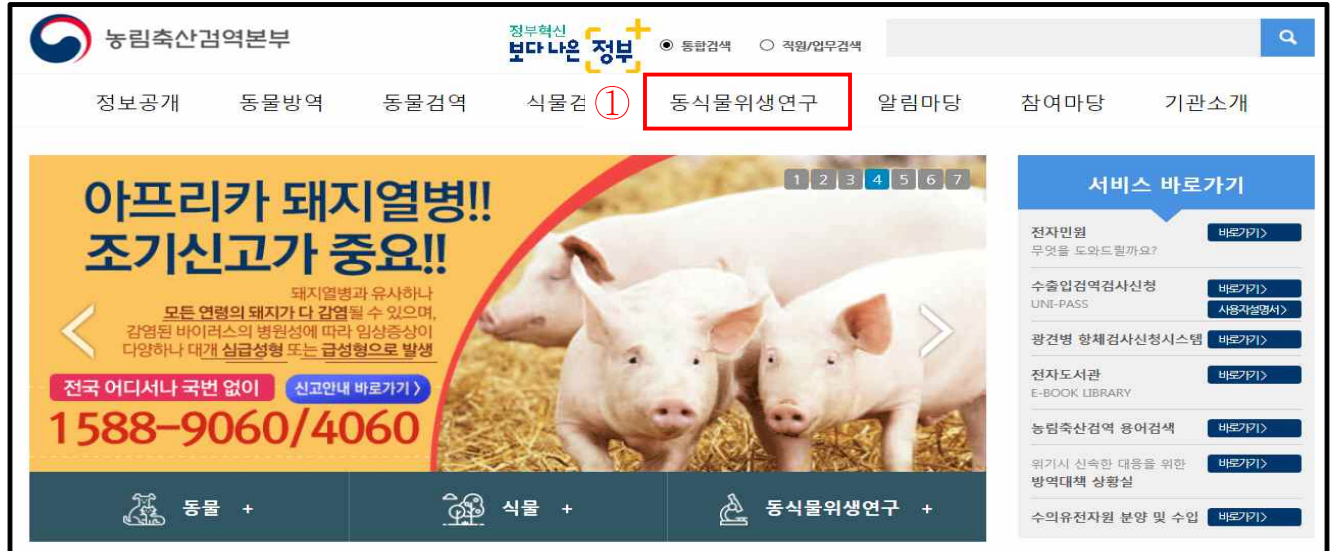

3. 연구과제 제안코너 페이지에서 '과제제안서(기술수요조사서) 신청서식 내려받기(②)'를 눌러서 신청서식을 내려 받아 작성

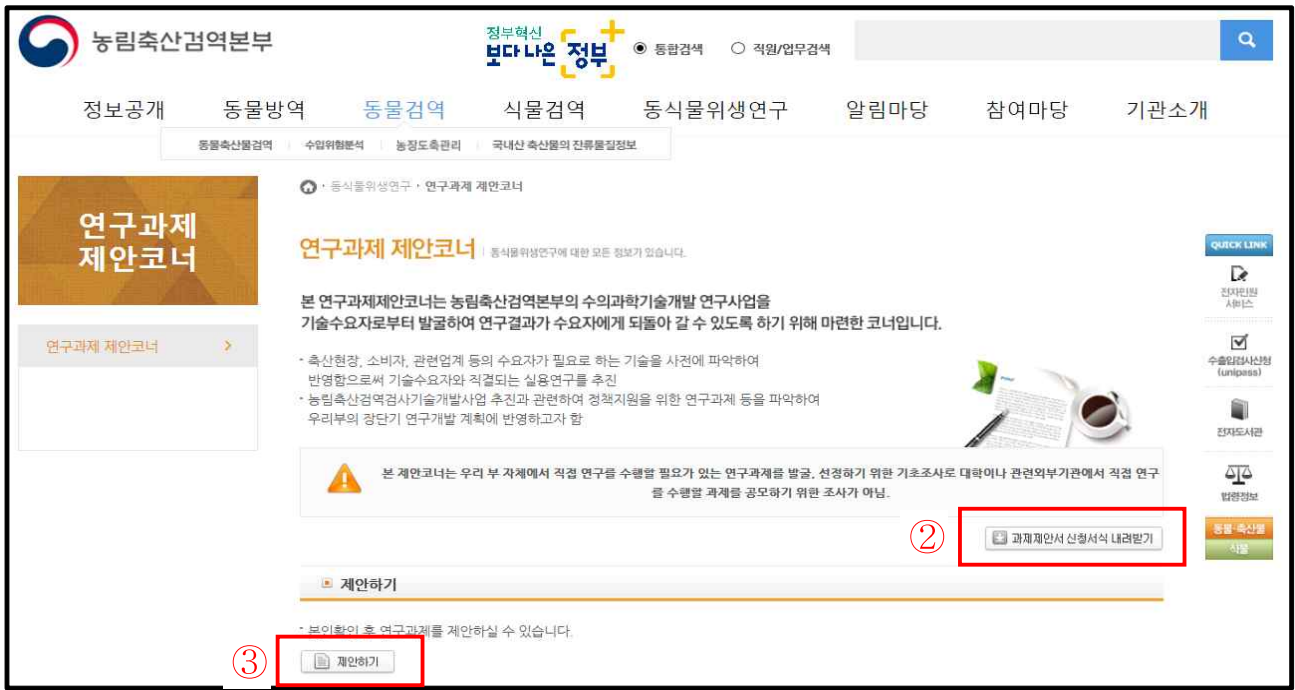

- 4. 작성된 과제제안서(기술수요조사서)를 등록하기 위하여, '제안하기(③)' 단추를 누름
- 5. 본인확인 창이 열리면, 공공아이핀 또는 휴대폰 인증 수행

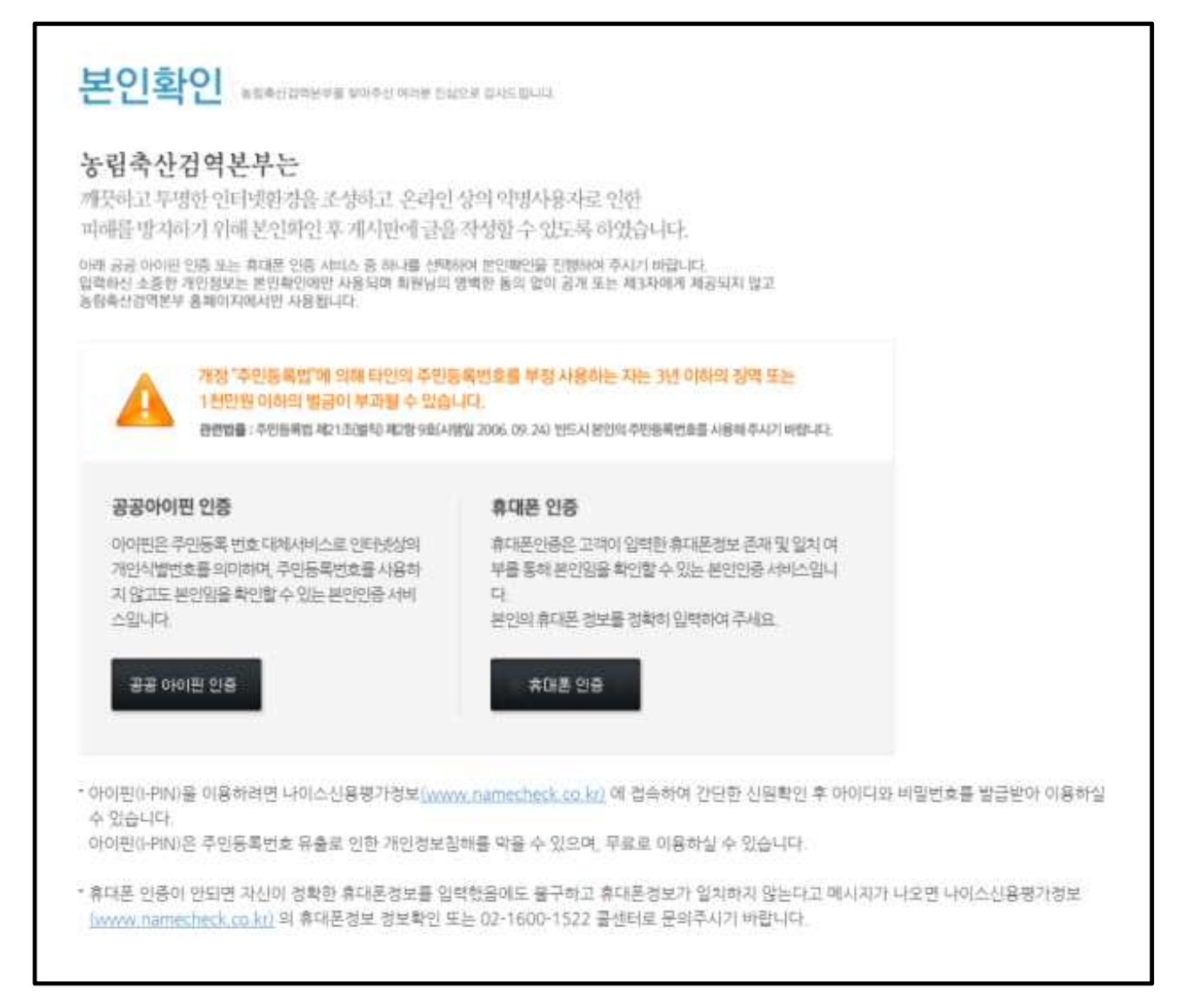

6. 새로운 화면에 '제목', '작성자', '비밀번호', '연락처', '이메일'을 기입하 고 간단한 제안내용을 작성한 후, '첨부파일' 옆의 '찾아보기(④)를 눌러, 작성된 과제제안서(기술수요조사서)를 등록

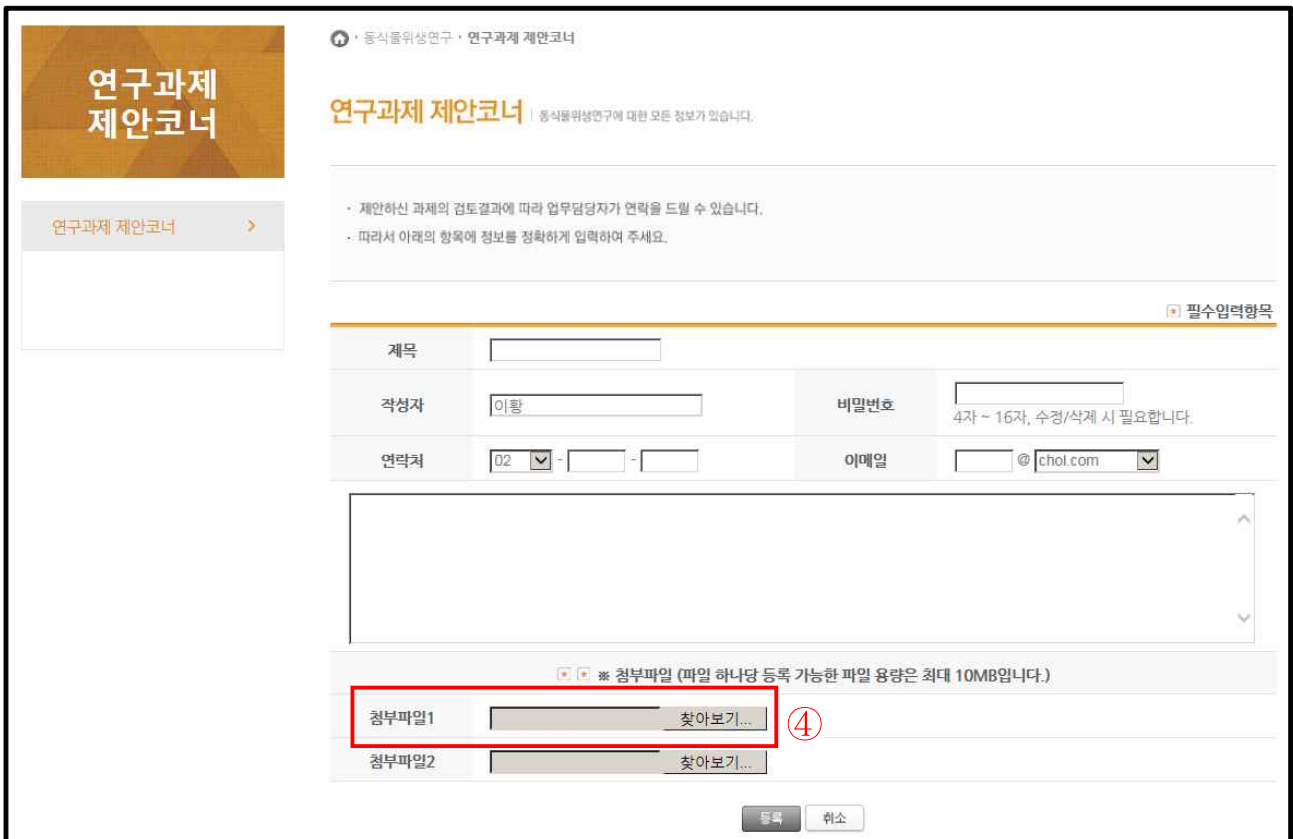

7. 등록 절차가 끝나면, 게시판에서 본인이 등록한 과제제안서(기술수요 조사서)가 게시판에 나타나며(⑤) 등록이 완료되었음을 확인

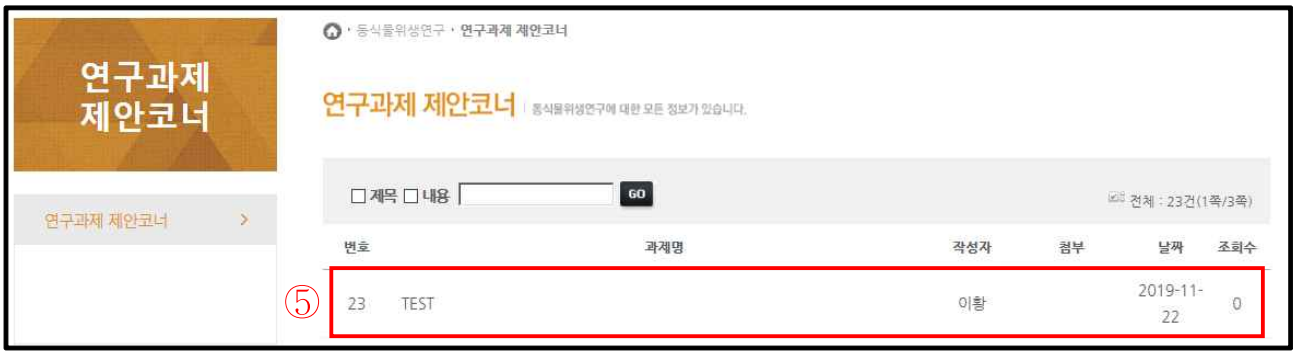